# Cura 4.6 Tutorial

### **General Process**

- 1. Before printing, save the 3D model as a STL file.
- 2. Import the file into Cura to slice.
- 3. Export the sliced 3D model as a GCODE file.
- 4. Copy the GCODE file into a TF card and insert the card into the 3D printerpay attention to the inserting direction.
- 5. Select the sliced file and start printing.

### How to use Cura?

- 1. We suggest beginners to use Cura to slice the 3D model.
- Slicing parameters are set according to the characteristics of different models.
- 3. Each time before you start printing, make sure that the printer is in good condition, leveling has been done and the distance between the heated bed and the nozzle is about 0.1 mm (thickness of a printing paper).
- 4. Most of the parameters are default. If you need to make changes, the changes should be set depend on the 3D model that you are going to print. At the same time, you need to be proficient in the slicing software.

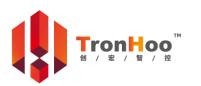

Page 1 Version 1.1

Technical Support: After-sale Service: After-sale Service QQ: Business Information: After-sale Service WeChat: After-sale QQ Group:

Cura supports Windows, MacOS and Linux. This tutorial takes Windows for example, MacOS and Linux are similar.

### 1. Install Cura

1.1. Open the installation file G Ultimaker\_Cura-4.6.1-win64 in the TF card at "\\Cura 4.6\1.Cura Installation\Cura 4.6.1 Windows 64 bit\" (take Windows for example).

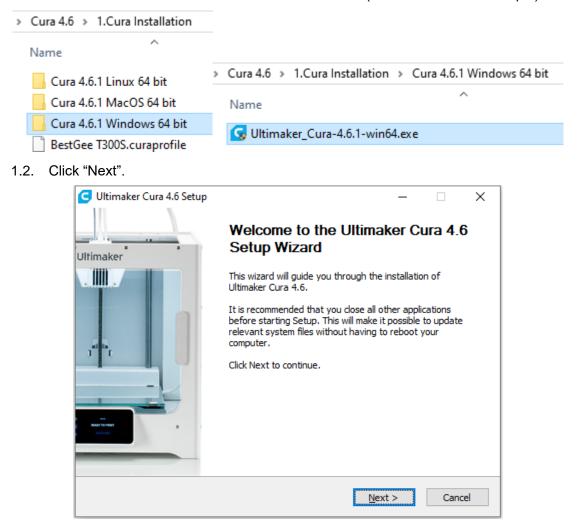

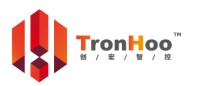

After-sale Service: After-sale Service QQ: Business Information: After-sale Service WeChat: After-sale QQ Group:

**Technical Support:** 

support@tronhoo3d.com +86-0755-27908975-846 3121834042 sales@tronhoo3d.com +86-18938884079 878162114

Page 2 Version 1.1

1.3. Click "I Agree".

| C Ultimaker Cura 4.6 Setu                                                                                                    | р                              |                    | _                 |           | ×   |
|----------------------------------------------------------------------------------------------------|--------------------------------|--------------------|-------------------|-----------|-----|
|                                                                                                    | License Agreen                 | ient               |                   |           |     |
|                                                                                                    | Please review the 4.6.         | e license terms be | fore installing U | timaker O | ura |
| Press Page Down to see th                                                                                                    | ne rest of the agreer          | nent.              |                   |           |     |
| GNU LESSER GENERAL<br>Version 3, 2                                                                                                    | PUBLIC LICENSE<br>29 June 2007 |                    |                   |           | ^   |
| Copyright (C) 2007 Free<br>Everyone is permitted to<br>of this license document,                                                          | copy and distribute            | verbatim copies    | .org/>            |           |     |
| This version of the GNU I<br>the terms and conditions of<br>License, supplemented by                                                      | of version 3 of the G          | NU General Public  |                   |           | ~   |
| ,<br>If you accept the terms of the agreement, click I Agree to continue. You must accept the<br>agreement to install Ultimaker Cura 4.6. |                                |                    |                   |           |     |
| Nullsoft Install System v2,51                                                                                                    |                                |                    |                   |           |     |
|                                                                                                    |                                | < <u>B</u> ack     | I <u>A</u> gree   | Cano      | el  |

1.4. Choose the folder in which to install Cura, then click "Next".

| G Ultimaker Cura 4.6 Setup                                                                                                    | —         |              | ×    |
|----------------------------------------------------------------------------------------------------|-----------|--------------|------|
| Choose Install Location<br>Choose the folder in which to install Ultim                                                                 | aker Cu   | ra 4.6.      |      |
| Setup will install Ultimaker Cura 4.6 in the following folder. To install in Browse and select another folder. Click Next to continue. | a differe | nt folder, o | dick |
| Destination Folder<br>C:\Program Files\Ultimaker Cura 4.6                                                                              | Bro       | owse         | ]    |
| Space required: 577.9MB<br>Space available: 32.2GB<br>Nullsoft Install System v2.51                                                    |           |              |      |
| < <u>B</u> ack <u>N</u> ex                                                                                                    | d >       | Can          | cel  |

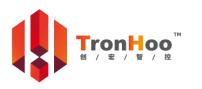

Technical Support: After-sale Service: After-sale Service QQ: Business Information: After-sale Service WeChat: After-sale QQ Group:

#### 1.5. Click "Next".

| C Ultimaker Cura 4.6 Setup                                                                                   |                 | _         |            | ×     |
|----------------------------------------------------------------------------------------------------|-----------------|-----------|------------|-------|
| Choose Start Menu Fold                                                                                       | er              |           |            |       |
| Choose a Start Menu folder                                                                                   | for the Ultimak | ker Cura  | 4.6 short  | cuts. |
| Select the Start Menu folder in which you would like to cre<br>can also enter a name to create a new folder. | eate the progra | am's shor | tcuts. You | J     |
| Ultimaker Cura                                                                                               |                 |           |            |       |
|                                                                                                    |                 |           |            | ^     |
| Do not create shortcuts                                                                                      |                 |           |            | *     |
| Nullsoft Install System v2.51                                                                                |                 |           |            |       |
| < <u>B</u> ac                                                                                                | k <u>N</u> ext  | >         | Cano       | el    |

1.6. Choose the supported file format you need, STL is the default and recommended to

choose. Click "Install" and start the installation.

| C Ultimaker Cura 4.6 Setup                                         |                                                                                                    | _       |            | ×      |
|--------------------------------------------------------------------|----------------------------------------------------------------------------------------------------|---------|------------|--------|
|                                                                    | noose Components<br>Choose which features of Ultimaker Cura 4.                                                                                                    | 6 you v | vant to in | stall. |
| Check the components you wa<br>install. Click Install to start the | nt to install and uncheck the components y<br>installation.                                                                                                    | ou don  | 't want to | )      |
| Select components to install:<br>Space required: 577.9MB           | <ul> <li>✓ Ultimaker Cura</li> <li>✓ Arduino Drivers</li> <li>✓ Install Visual Studio 2015 Redistributa</li> <li>Open 3MF files with Cura</li> <li>Open AMF files with Cura</li> <li>Open CTM files with Cura</li> <li>Open DAE files with Cura</li> <li>Open GLB files with Cura</li> </ul> | able    |            | ^      |
| Nullsoft Install System v2.51                                      | Open gITF files with Cura                                                                                                    |         |            | *      |
|                                                                    | < <u>B</u> ack <u>I</u> nstal                                                                                                    | I       | Can        | cel    |

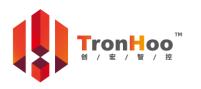

Technical Support: After-sale Service: After-sale Service QQ: Business Information: After-sale Service WeChat: After-sale QQ Group:

| C Ultimaker Cura 4.6 Setup                                         |                                                                                                    | _         |            | ×      |
|--------------------------------------------------------------------|----------------------------------------------------------------------------------------------------|-----------|------------|--------|
|                                                                    | noose Components<br>Choose which features of Ultimaker Cura                                                                                                    | 4.6 you i | want to in | stall. |
| Check the components you wa<br>install. Click Install to start the | nt to install and uncheck the component<br>installation.                                                                                                    | s you dor | 't want to | )      |
| Select components to install:                                      | <ul> <li>Open DAE files with Cura</li> <li>Open GLB files with Cura</li> <li>Open gITF files with Cura</li> <li>Open OBJ files with Cura</li> <li>Open PLY files with Cura</li> <li>Open STL files with Cura</li> <li>Open X3D files with Cura</li> <li>Open ZAE files with Cura</li> </ul> |           |            | ^      |
| Space required: 577.9MB                                            | Open GCODE files with Cura                                                                                                    |           |            | ~      |
| Nullsoft Install System v2,51                                      | < <u>B</u> ack <u>I</u> ns                                                                                                    | tall      | Cano       | cel    |

1.7. Wait until the installation is finished, then click "Finish".

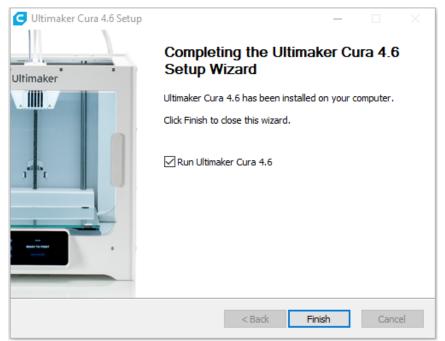

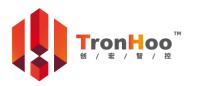

Technical Support: After-sale Service: After-sale Service QQ: Business Information: After-sale Service WeChat: After-sale QQ Group:

# 2. Add Printer

2.1. Select "Setting - Printer - Add Printer...".

| C Untitled - Ulti                            | maker Cura                                                                 |   |                          |
|----------------------------------------------|----------------------------------------------------------------------------|---|--------------------------|
| ile <u>E</u> dit <u>V</u> iew <mark>S</mark> | <mark>ettings</mark> E <u>x</u> tensions P <u>r</u> eferences <u>H</u> elp |   |                          |
| Ultimak                                      | Printer                                                                    | Þ | Network enabled printers |
| Olumak                                       | Extruder 1                                                                 | Þ | Local printers           |
|                                              | Configure setting visibility                                               |   | • Custom FFF printer     |
|                                              |                                                                            |   | <u>A</u> dd Printer      |
|                                              |                                                                            |   | Manage Pr <u>i</u> nters |

2.2. Choose "Add a non-networked printer – Custom – Custom FFF printer" and input a printer name, for example BestGee T300S.

| Add Printer                                                                                                    |                | ×   |
|----------------------------------------------------------------------------------------------------|----------------|-----|
|                                                                                                    | Add a printer  |     |
| Add a network                                                                                                    | d printer      | <   |
| Add a non-net                                                                                                    | vorked printer | ~   |
| <ul> <li>Custom FFI</li> <li>Custom FFI</li> <li>3Dator GmbH</li> <li>3DMaker</li> <li>3DTech</li> <li>ABAX 3d Tech</li> <li>Alfawise</li> <li>Anet</li> <li>Anycubic</li> </ul> |                |     |
| Printer name<br>Cancel                                                                                                    | BestGee T300S  | Add |

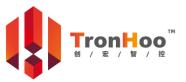

Page 6

Version 1.1

Technical Support: After-sale Service: After-sale Service QQ: Business Information: After-sale Service WeChat: After-sale QQ Group:

2.3. Set printer and extruder as shown below.

|                                                                                                    | Machir                                                              | ne Settings                                                                                                    |                                                                                   |
|----------------------------------------------------------------------------------------------------|---------------------------------------------------------------------|----------------------------------------------------------------------------------------------------|-----------------------------------------------------------------------------------|
| BestGee T300S                                                                                                    |                                                                     |                                                                                                    |                                                                                   |
| Pri                                                                                                    | nter                                                                | Extruder 1                                                                                                    |                                                                                   |
| Printer Settings<br>X (Width)<br>Y (Depth)<br>Z (Height)<br>Build plate shape<br>Origin at center<br>Heated bed<br>Heated build volume<br>G-code flavor<br>Start G-code<br>G28 ;Home | 300 SUU mm<br>300 SUU mm<br>400 HUU mm<br>Rectangular V<br>Marlin V | Y min 0 v m<br>X max 300 v m<br>Y max 300 v m<br>Gantry Height 400 400 m<br>Number of Extruders 1 x<br>Shared Heater 5<br>End G-code 410 410 410 410 410 410 410 410 410 410 | M104 S0<br>M140 S0<br>;Retract the fila<br>G92 E1<br>G1 E-1 F300<br>G28 XY<br>M84 |
|                                                                                                    |                                                                     |                                                                                                    | Next                                                                              |
| Add Printer<br>BestGee T300S                                                                                                    | Machir                                                              | ne Settings                                                                                                    | ×                                                                                 |
| BestGee T300S                                                                                                    | Machir                                                              |                                                                                                    |                                                                                   |

2.4. Click "Next" and done.

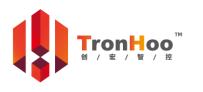

Version 1.1

Page 7

Technical Support: After-sale Service: After-sale Service QQ: Business Information: After-sale Service WeChat: After-sale QQ Group:

## 3. Import Profile

3.1. Select "Preferences – Configure Cura..."

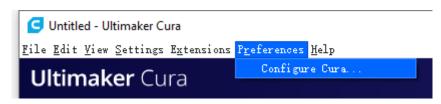

3.2. Select "Profiles" and Click "Import".

| Preference | es                                                                                       | × |
|------------|------------------------------------------------------------------------------------------|---|
| Printers   | Profiles<br>Activate Duplicate Remove Rename Import Export<br>Printer: BestGee T300S     |   |
|            | Default<br>Extra Fine<br>Pine<br>Normal<br>Draft<br>Extra Fast<br>Coarse<br>Extra Coarse |   |
| Defaults   | Close                                                                                    |   |

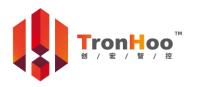

Page 8 Version 1.1

Technical Support: After-sale Service: After-sale Service QQ: Business Information: After-sale Service WeChat: After-sale QQ Group:

3.3. Open the profile file at "\\Cura 4.6\1.Cura Installation\".

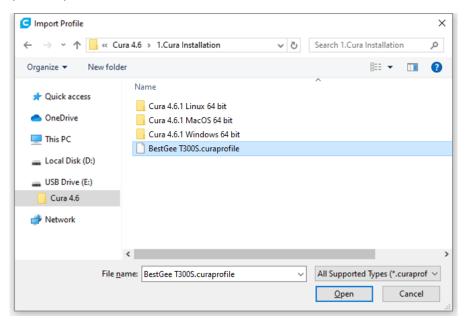

#### 3.4. Click "OK".

| C Preferen                                   | ces                                                                        |           |                |                 |        |        | $\times$ |
|----------------------------------------------|----------------------------------------------------------------------------|-----------|----------------|-----------------|--------|--------|----------|
| General<br>Settings<br>Printers<br>Materials | Profil<br>Activate                                                         | Duplicate | Remove         | Rename          | Import | Export |          |
|                                              | <b>Default</b><br>Extra Fine<br><i>Pine</i><br>Normal                      | Gee 13005 |                |                 |        |        |          |
|                                              | Draft<br>Extra Fast<br>Coarse<br>Extra Coars<br>Custon prot<br>BestGee T30 | Cura      | ccessfully imp | orted profile B | ? ×    | ;      |          |
|                                              |                                                                            |           |                | (               | OK     |        |          |
|                                              |                                                                            |           |                |                 |        |        |          |
|                                              |                                                                            |           |                |                 |        |        |          |
| Defaults                                     |                                                                            |           |                |                 |        | Close  |          |

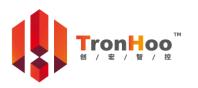

Technical Support: After-sale Service: After-sale Service QQ: Business Information: After-sale Service WeChat: After-sale QQ Group: support@tronhoo3d.com +86-0755-27908975-846 3121834042 sales@tronhoo3d.com +86-18938884079 878162114

Page 9 Version 1.1

3.5. Select the imported profile and click "Activate" to set the profile.

| C Preferences                                        |                                     |            |        | Х |
|------------------------------------------------------|-------------------------------------|------------|--------|---|
| General Profiles<br>Settings Activate Duplicate Remo | ve Rename                           | <b>T</b> . |        |   |
| We tank al                                           | ve Kename                           | Import     | Export |   |
| Profiles Printer: BestGee T300S                      | BestGee T300S                       | - Fine     |        |   |
| Default<br>Extra Fine                                |                                     |            |        |   |
| Pine<br>Normal<br>Draft                              | Global Settings                     | Extruder   | 1      |   |
| Extra Fast                                           | Setting                             | Profile    | Unit   |   |
| Coarse<br>Extra Coarse<br><b>Custom profiles</b>     | Quality<br>Leyer Height<br>Taterial | 0.2        | шш     |   |
| BestGee T300S                                        | Build Plate Tem-                    | 60         | ° C    |   |
|                                                      | Dual Extrusion<br>Prime Tower Size  | 20         | шш     |   |
|                                                      |                                     |            |        |   |
|                                                      |                                     |            |        |   |
|                                                      |                                     |            |        |   |
|                                                      |                                     |            |        |   |
|                                                      |                                     |            |        |   |
|                                                      |                                     |            |        |   |
|                                                      |                                     |            |        |   |
| Defaults                                             |                                     |            | Close  |   |

3.6. Click "Close" and done.

| C Preference                      | ces                                            |                         |        |                              |      |          | ×                   |
|-----------------------------------|------------------------------------------------|-------------------------|--------|------------------------------|------|----------|---------------------|
| General<br>Settings               | Profil                                         | <b>O</b> S<br>Duplicate | Remove | Renam                        |      | Import   | Export              |
| Printers<br>Materials<br>Profiles | Printer: Best                                  |                         |        | estGee T                     |      | -        | Export              |
|                                   | <b>Default</b><br>Extra Fine<br>Fine<br>Normal |                         |        | pdate profil<br>iscard curre |      |          | ettings/overrides   |
|                                   | Draft<br>Extra Fast<br>Coarse                  |                         |        |                              |      | -        | e selected profile. |
|                                   | Extra Coars<br>Custom prof<br>BestGee 130      | iles                    |        | Global Sett<br>Setting       | ings | Extruder | 1<br>Current Unit   |
|                                   |                                                |                         |        | Quality<br>Leyer Seig        | ght  | 0.2      | ממ                  |
|                                   |                                                |                         |        | Build Pla:<br>Dual Extru     |      | 60       | ° C                 |
|                                   |                                                |                         |        | Prime Town                   |      | 20       | ши                  |
|                                   |                                                |                         |        |                              |      |          |                     |
|                                   |                                                |                         |        |                              |      |          |                     |
| Defaults                          |                                                |                         |        |                              |      |          | Close               |

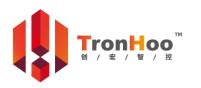

Technical Support: After-sale Service: After-sale Service QQ: Business Information: After-sale Service WeChat: After-sale QQ Group: